# Li legrand

# **SNMP Web Pro**

# User Manual

Management Software for Uninterruptible Power Supply System

rev.01/19 71601999 – SNMP Web Pro User Manual

# **Table of Contents**

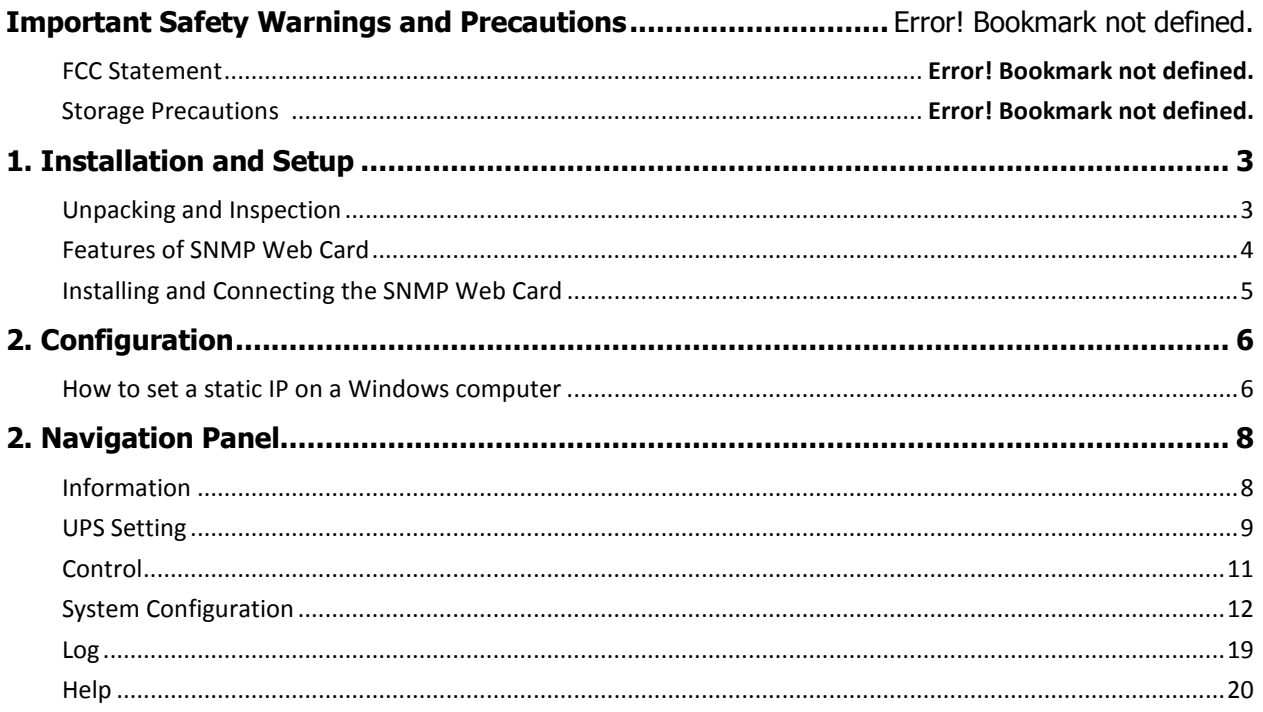

# **Important Safety Warnings and Precautions**

# **Storage Precautions**

If the card must be stored prior to installation; storage must be in a dry place. The admissible storage temperature range is from  $10^{\circ}$ C to +70 $^{\circ}$ C.

## **FCC Statement**

 $\Box$  This equipment has been tested and found to comply with the limits for a Class A digital device, pursuant to part 15 of the FCC Rules. These limits are designed to provide reasonable protection against harmful interference when the equipment is operated in a commercial environment. This equipment generates, uses, and can radiate radio frequency energy and, if not installed and used in accordance with the instruction manual, may cause harmful interference to radio communications. Operation of this equipment in a residential area is likely to cause harmful interference in which case the user will be required to correct the interference at his own expense.

Changes or modifications not expressly approved by the party responsible for compliance could void the user's authority to operate the equipment.

# **1. Installation and Setup**

**NOTE:** Before installation, please inspect the unit. Be sure that nothing inside the package is damaged. Please keep the original package in a safe place for future use.

## **Unpacking and Inspection**

Unpack your products and inspect the contents. The contents should include the following supplied components and hardware.

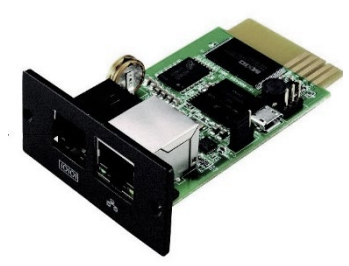

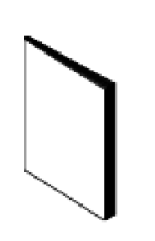

SNMP Web Card SNMP Web Pro Quick Start Guide

- SNMP Web Card
- SNMP Web Pro Quick Start Guide

Required software can be downloaded at **www.legrand.us/upsdownloads**

**NOTE:** Before installation, inspect all supplied components and hardware to ensure nothing was damaged during transportation. If you notice any damaged or missing parts, notify the carrier and purchasing agent immediately. Please keep the original package in a safe place for future use.

#### **Features of SNMP Web Card**

- Open monitor via Web Browser
- Offer SNMP MIB to monitor UPS status
- Automatically detect and exchange 10M/100M Fast Ethernet
- Support wake-on-LAN function
- Supported protocol include but are not limited to TCP/IP, UDP, SNMP, SMTP, SNTP, HTTP, HTTPS, SSL, SSH, IPV4/IPV6, DHCP.
- Integration with Shutdown Wizard can prevent data loss from power outage and safely shut down systems.
- Event log storage of 200,000+ threads, including UPS warnings, faults, EMD warnings, and operation data logs from web users or ViewPower Pro users. Event logs will be stored safely if power failure occurs.
- Support daily reports for event log and data log
- Scheduled UPS on/off and battery test
- Support Environmental Monitoring (EMD) and SMS sending
- Equipped with real-time clock to record log with date and keep running up to 7 days without power connected.

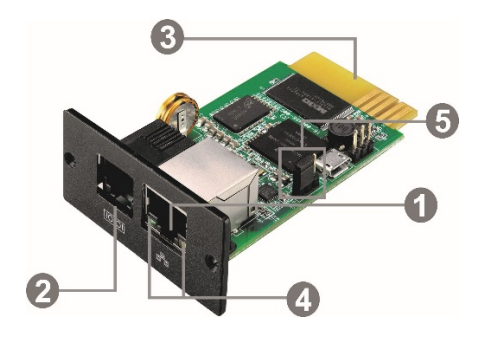

Label Descriptions:

- 1. Ethernet port (10/100Base-T)
- 2. Sensor/data transmission port (EMD port)
- 3. SNMP card connector: connects to UPS slot
- 4. Ethernet port status LEDs
- 5. Jumper setting to restore default setting

#### Ethernet port status LEDs:

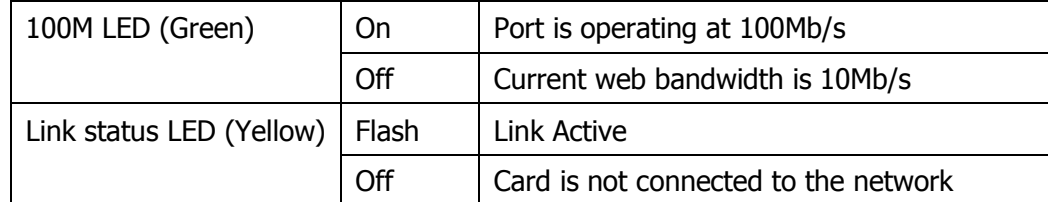

Pin assignment for Jumper:

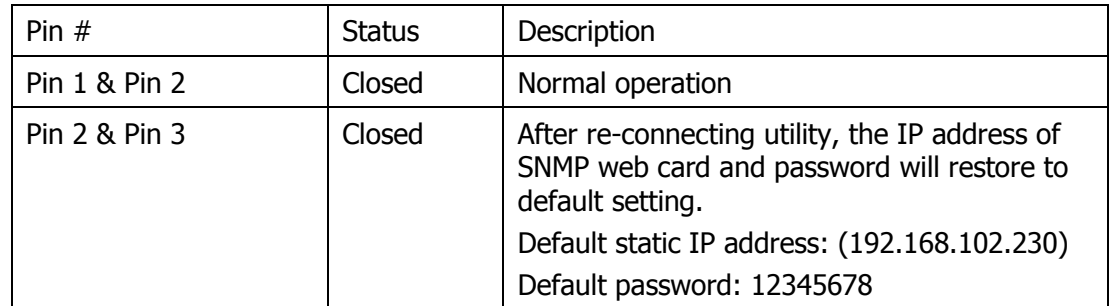

**NOTE:** After setting is restored to default, be sure to change the jumper setting to connect Pin 1 and Pin 2 for normal operation.

#### **Installing and Connecting the SNMP Web Card**

**Step 1:** Remove the cover of intelligent slot on the back panel of UPS and retain the screws.

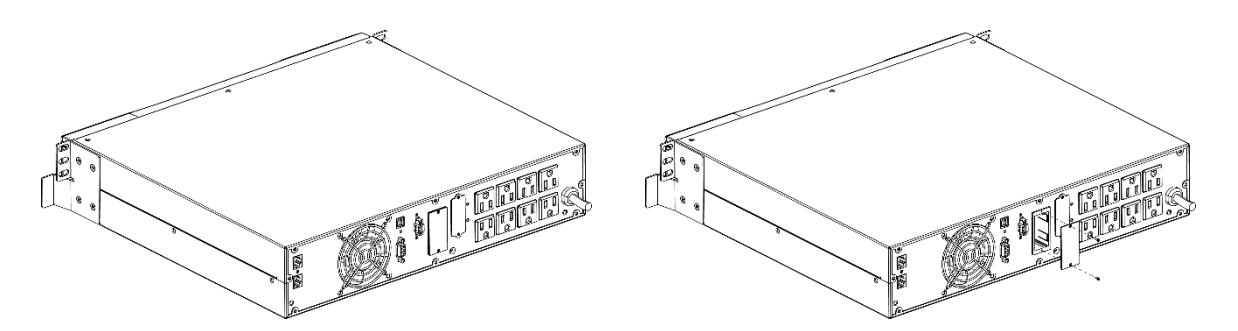

**Step 2:** Slide the card into the open intelligent slot and secure with the screws from step 1.

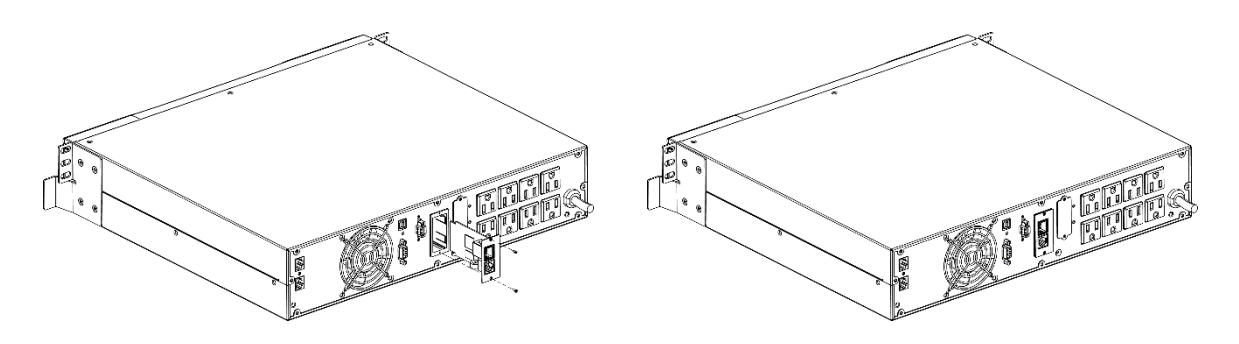

**Step 3:** Plug one end of the Ethernet cable to the Ethernet port (RJ-45) on the SNMP Web Card and plug the other end of the Ethernet cable to router.

**Note:** When connecting to the router, connect to the same LAN as the computer with the SNMP Web Manager software installed.

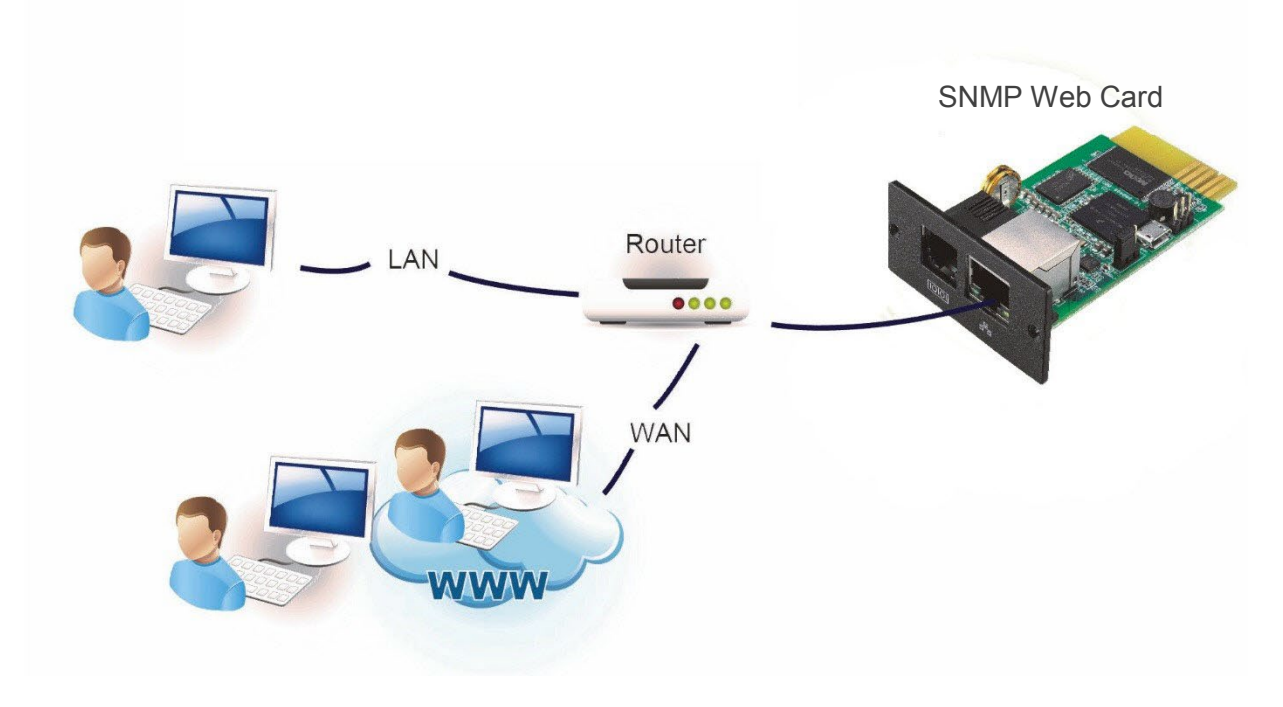

# **2. Configuration**

Connect computer to the router or connect directly to the SNMP Web Card via an Ethernet cable.

#### **How to set a static IP on a Windows computer**

- 1. Click **Start Menu** > **Control Panel** > **Network and Sharing Center**. (For Windows 8 and higher, search for and open Control Panel and select Network and Internet).
- 2. In the left panel, click **Change adapter settings**.

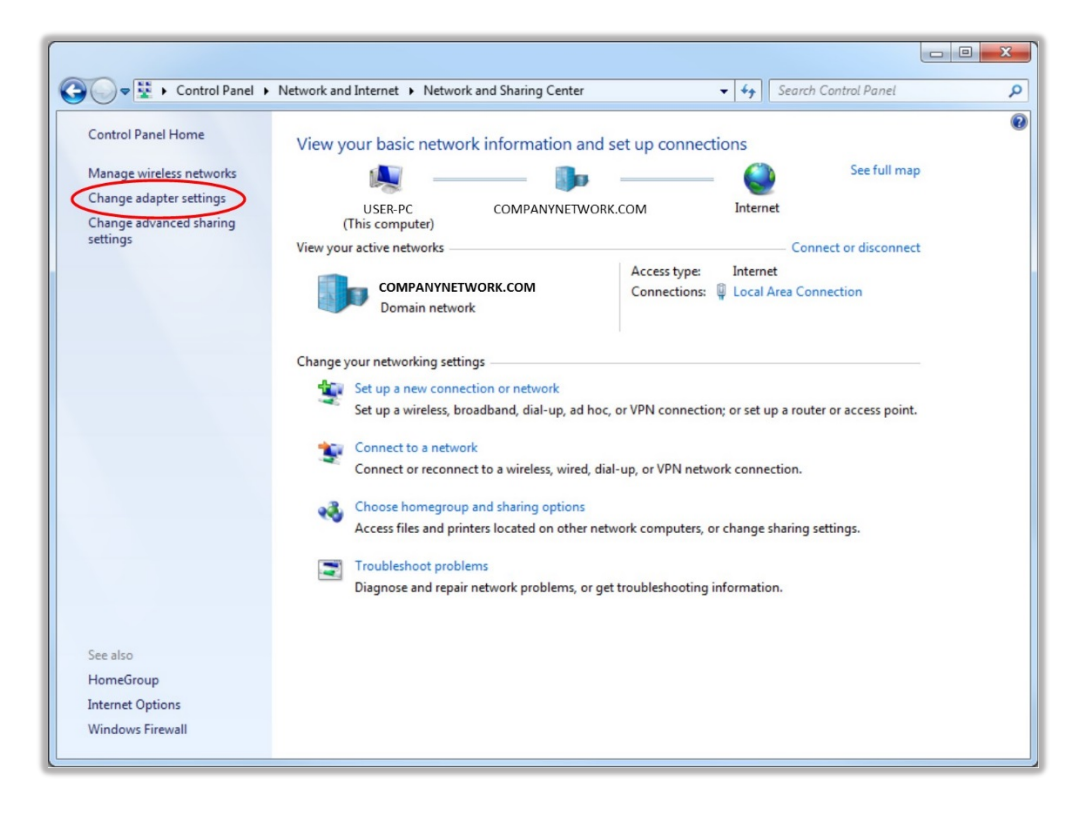

3. Right-click on **Local Area Connection** and click on **Properties**.

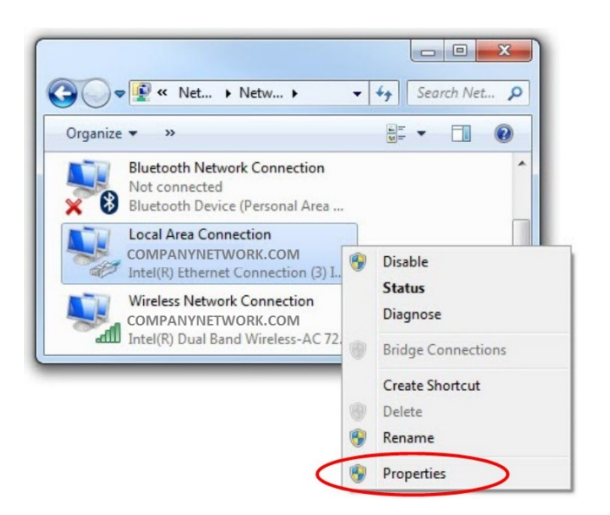

4. Select **Internet Protocol Version 4 (TCP/IPv4)** and click on **Properties**.

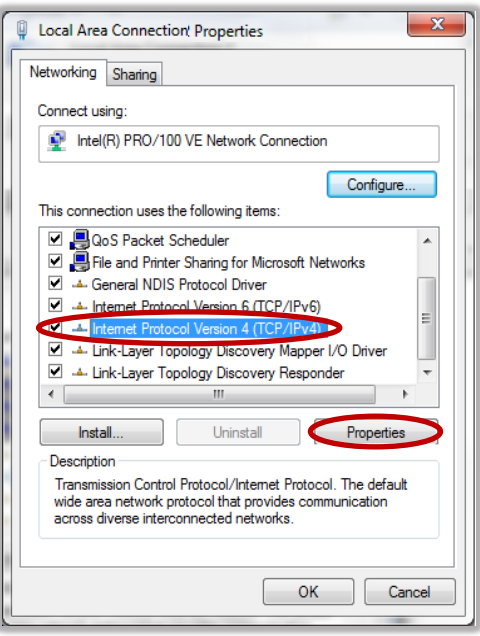

- 5. Select **Use the following IP address** and enter the **IP address**, **Subnet mask**, **Default gateway**
	- a. Enter the following in the IP address: 192.168.102.XXX (XXX must be replaced with the network range).
	- b. The Subnet mask should populate 255.255.255.0 (If it does not populate, manually enter 255.255.255.0 in the Subnet mask).
	- c. The Default gateway should populate 192.168.102.1 (If it does not populate, manually enter 192.168.102.1 in the Default gateway).

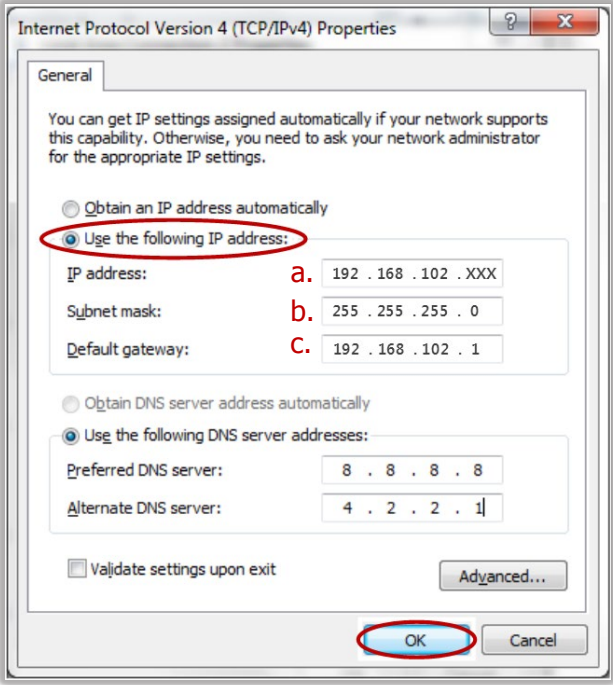

6. Click **OK** and close the Internet Protocol Version 4 (TCP/IPv4) Properties.

- 7. Open a web browser to access web server directly.
- 8. Enter default IP address 192.168.102.230 in the address bar of the web browser. This will bring up the main screen and login section on the Legrand SNMP Web Pro page.
- 9. Click **Login** and enter the default password 12345678.

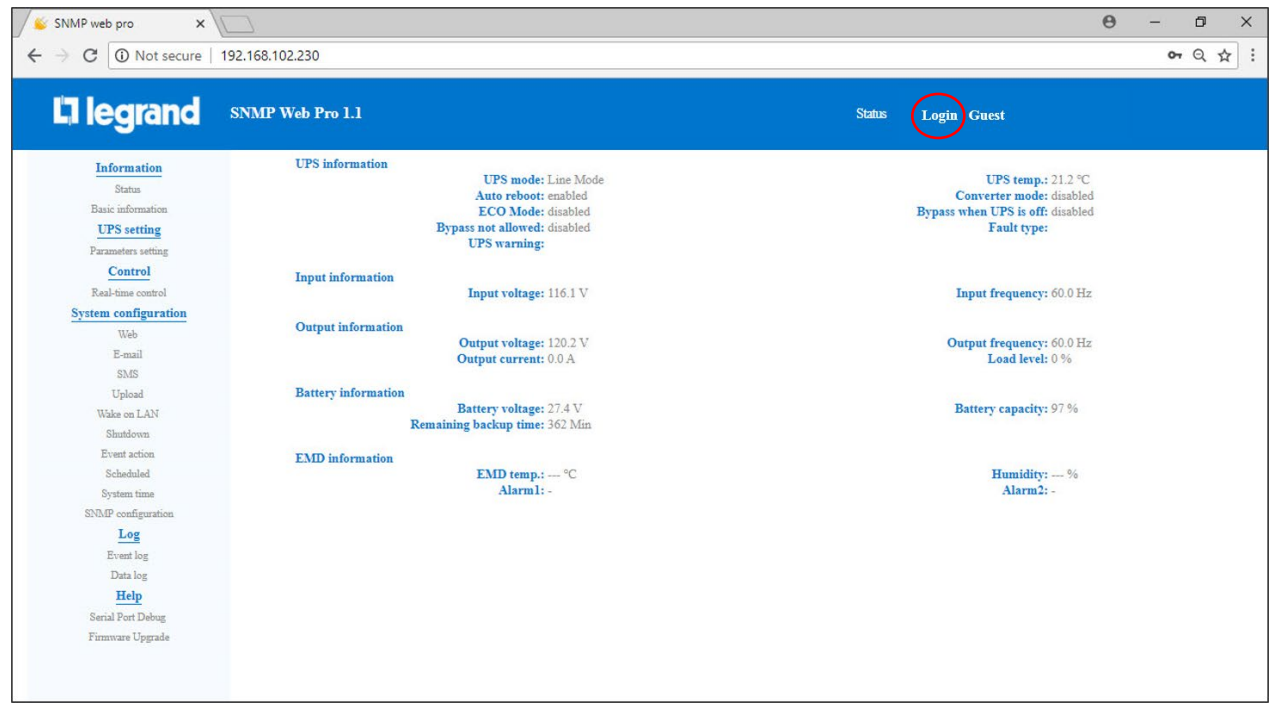

#### **Navigation Panel: Information**

Select **Information** > **Status**. This screen displays real-time monitored UPS data including input, output, UPS and battery information in a table format.

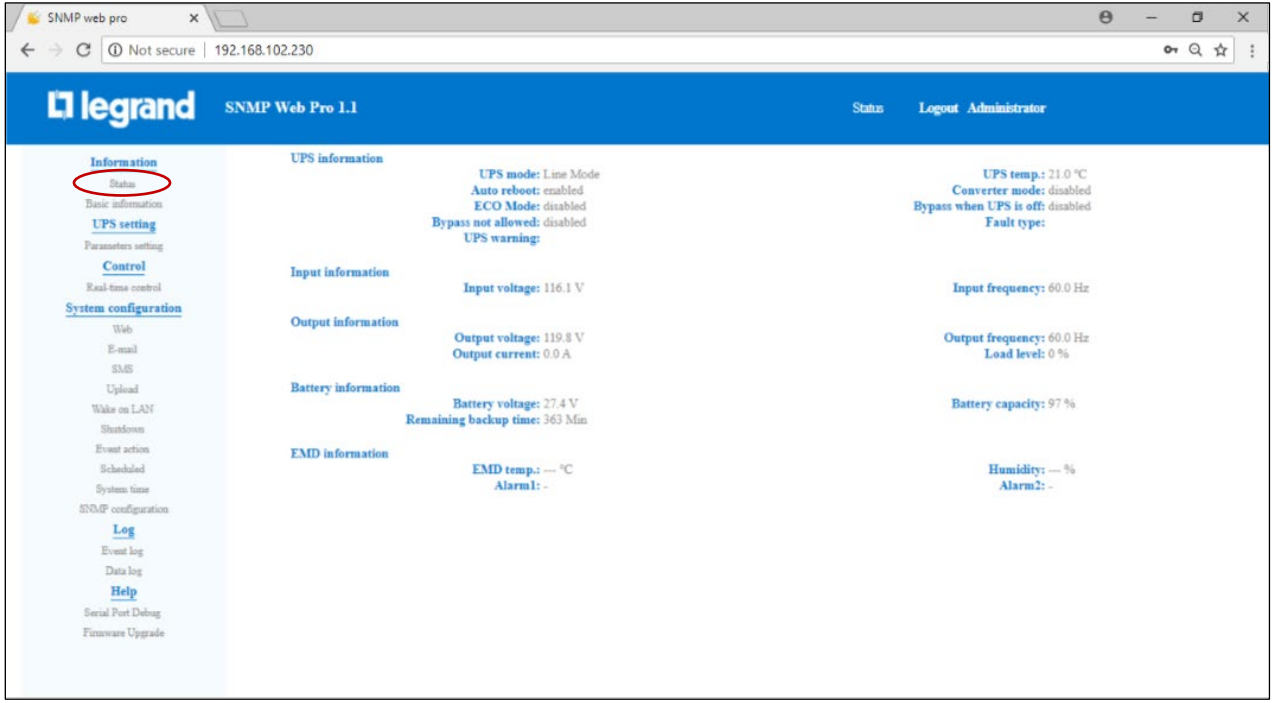

Select **Information** > **Basic information**. This screen displays UPS basic information, battery information and UPS rated information.

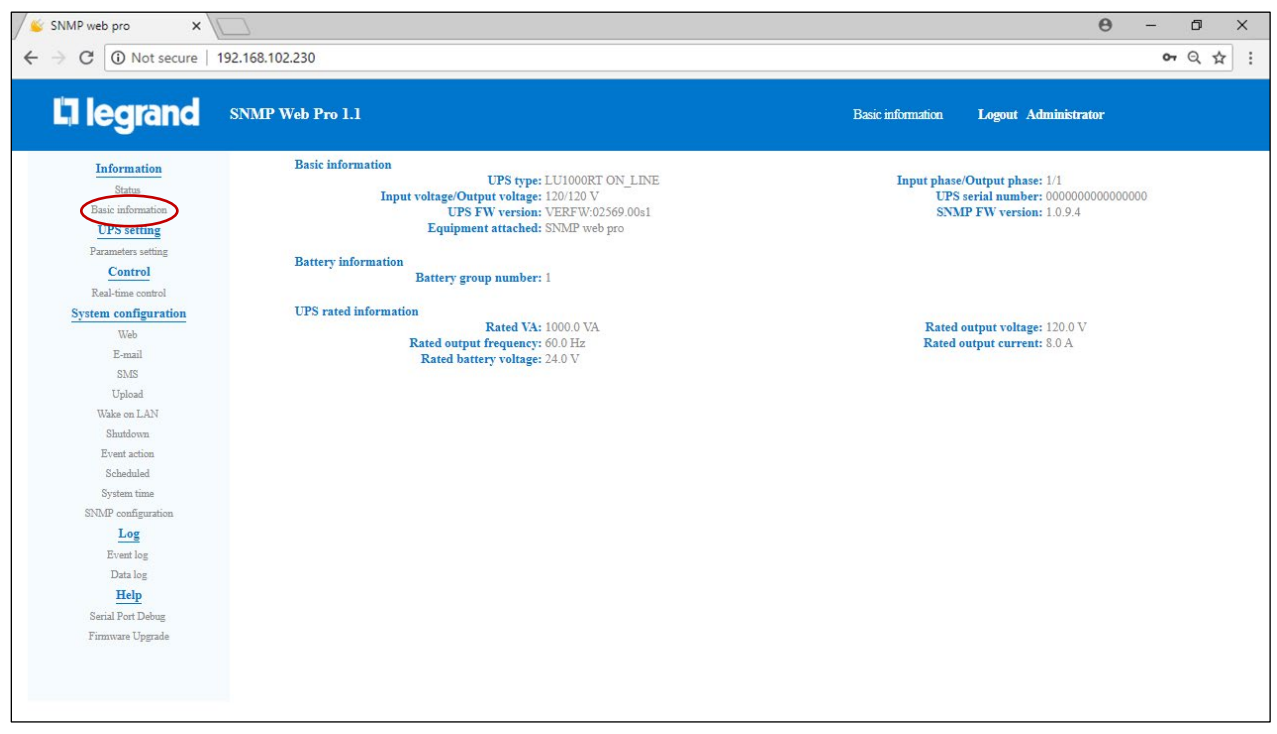

#### **UPS setting**

Select **UPS setting** > **Parameters setting**. Parameter setting includes backup time setting for P1 (battery mode), battery numbers setting, voltage and frequency range setting for bypass mode and voltage range setting for ECO mode.

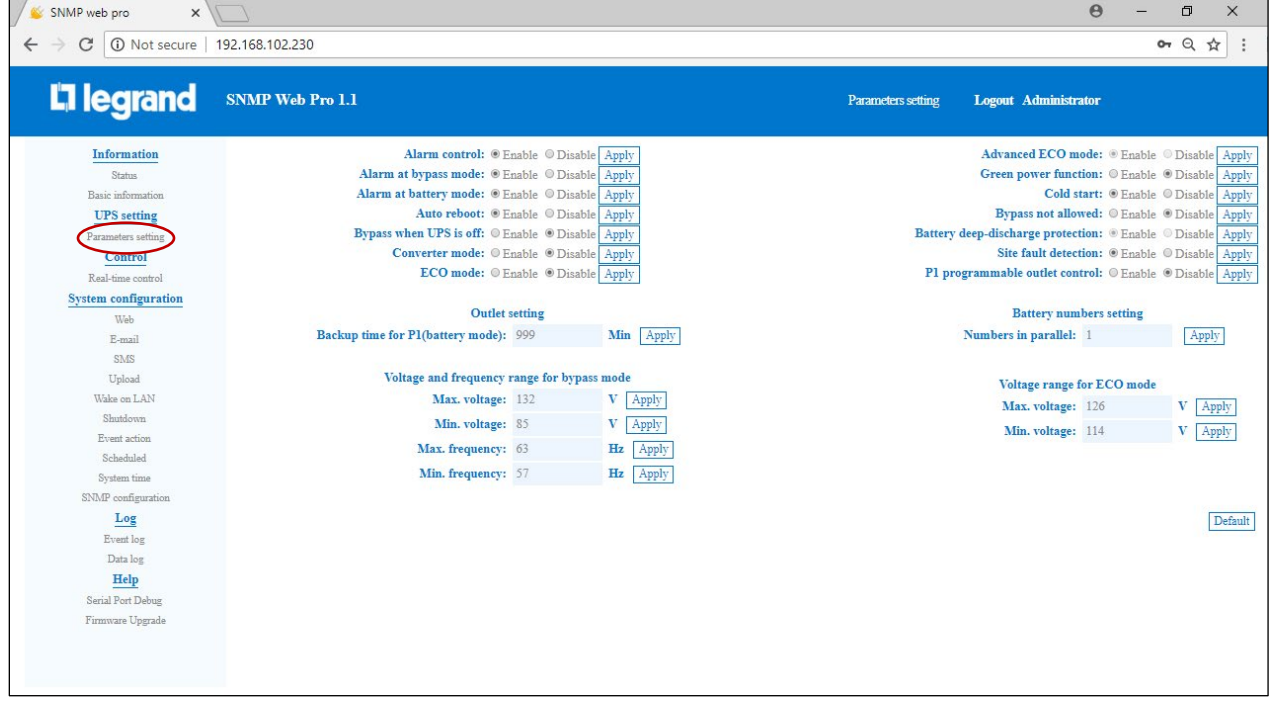

**Note:** Different UPSs may access different parameter settings.

#### **Modifying Parameters setting**

- 1. Select the functions by clicking **Enable** or **Disable** button. Change numbers by clicking and modifying directly in the number column.
- 2. Click **Apply** button to save the settings. Each function setting is saved by clicking **Apply** button in each section.
- 3. Click **Default** button to recover the default settings.

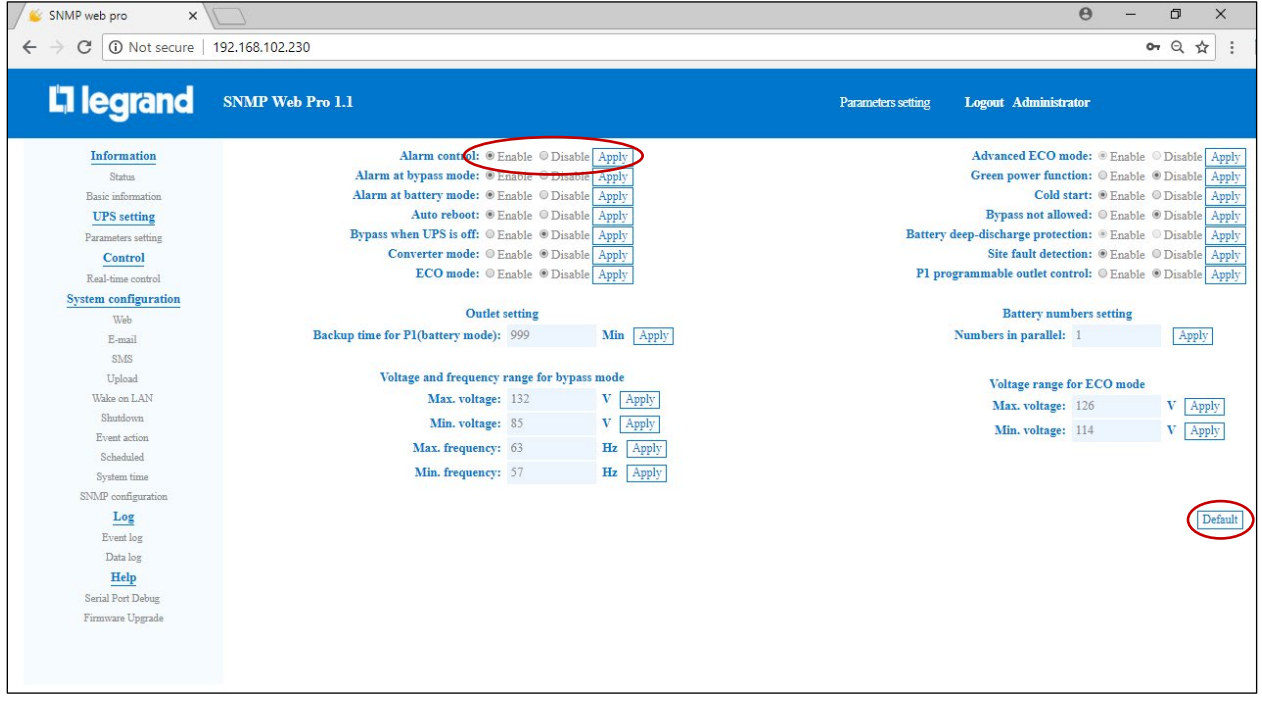

**Note:** Any functions which are not supported by the UPS will not be able to access Parameters setting.

#### **Parameter Descriptions**

- **Alarm control:** If enabled, UPS alarm will be activated.
- **Alarm at bypass mode:** If enabled, UPS alarms when it's working at bypass mode.
- **Alarm at battery mode:** If disabled, UPS will not alarm when it's working at battery mode.
- **Auto reboot:** If enabled, UPS will auto recover when AC is recovering.
- **Bypass when UPS is off:** If enabled, AC will directly provide power to connected devices when UPS is off.
- **Converter mode:** If enabled, the UPS will operate in converter mode.
- **ECO mode:** If enabled, the UPS will operate in ECO mode when input voltage is within acceptable range.
- **Cold start:** If disabled, the UPS can be turned on only when AC is connected to UPS.
- **Bypass not allowed:** If enabled, the UPS will not transfer to bypass mode under any conditions. If disabled, the UPS will be allowed to transfer to bypass mode according to the UPS internal setting.
- **Battery deep-discharge protection:** If enabled, the monitored UPS shuts down in accordance with the condition and load on the battery to protect battery.
- **Site fault detection:** If enabled, the monitored UPS will beep when the neutral input and hot wires are reversed.
- **P1 programmable outlet control:** If enabled when UPS is running at battery mode it will cut off P1 outlets after backup setting time arrives. If disabled, UPS will provide continuous power to P1 outlets until the battery runs out of power.
- **Outlet setting:** Users can set limited backup time for P1 outlets when UPS is on battery mode.
- **Battery numbers setting:** Set battery numbers in parallel.
- **Voltage and frequency range for bypass mode**: Set acceptable voltage and frequency range in bypass mode
- **Maximum and minimum voltage:** When UPS is on bypass mode and input voltage is out of setting range, UPS will enter battery mode.
- **Maximum and minimum frequency:** When UPS is on bypass mode and input frequency is out of setting range, UPS will enter battery mode.

• **Voltage range for ECO mode:** Set acceptable voltage range for ECO mode.

#### **Control**

#### Select **Control** > **Real-time control**.

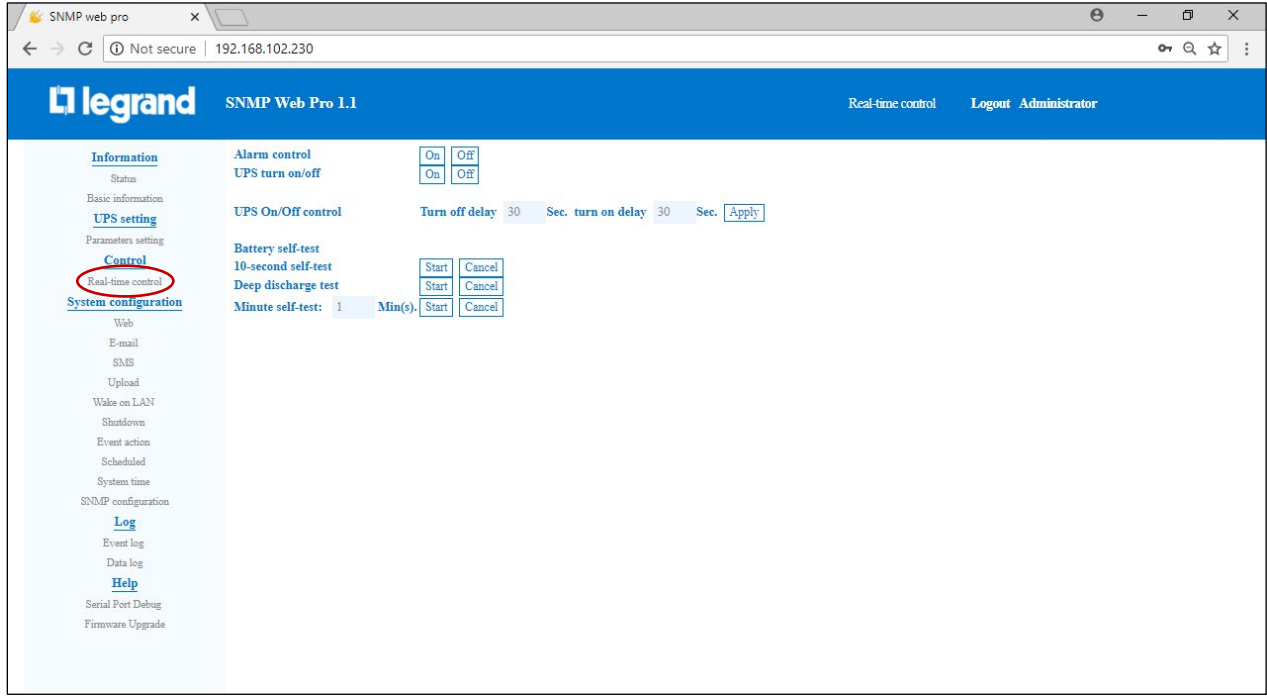

The UPS has real-time control by executing the following operations:

- **UPS turn On/Off:** Click **On** to turn on the UPS and **Off** to turn off the UPS immediately.
- **Battery self-test:** There are three types of battery self-tests:
	- 1. 10-second self-test
	- 2. Deep discharge test
	- 3. Minute self-test (self-defined)

Simply click the **Start** button next to each test. The self-tests will begin immediately.

### **System configuration**

#### Select **System configuration > Web.**

To configure the authority to access SNMP Web Pro, please enter access ID and password in each column. There is no limitation to access control in default setting. It is also allowed for http and https modification. The default setting is 80 for http and 443 for https. If any modification is necessary for adding web users, deleting web users, or port re-configuration, click **Restart Web Server** button to restart the web server and activate all modifications.

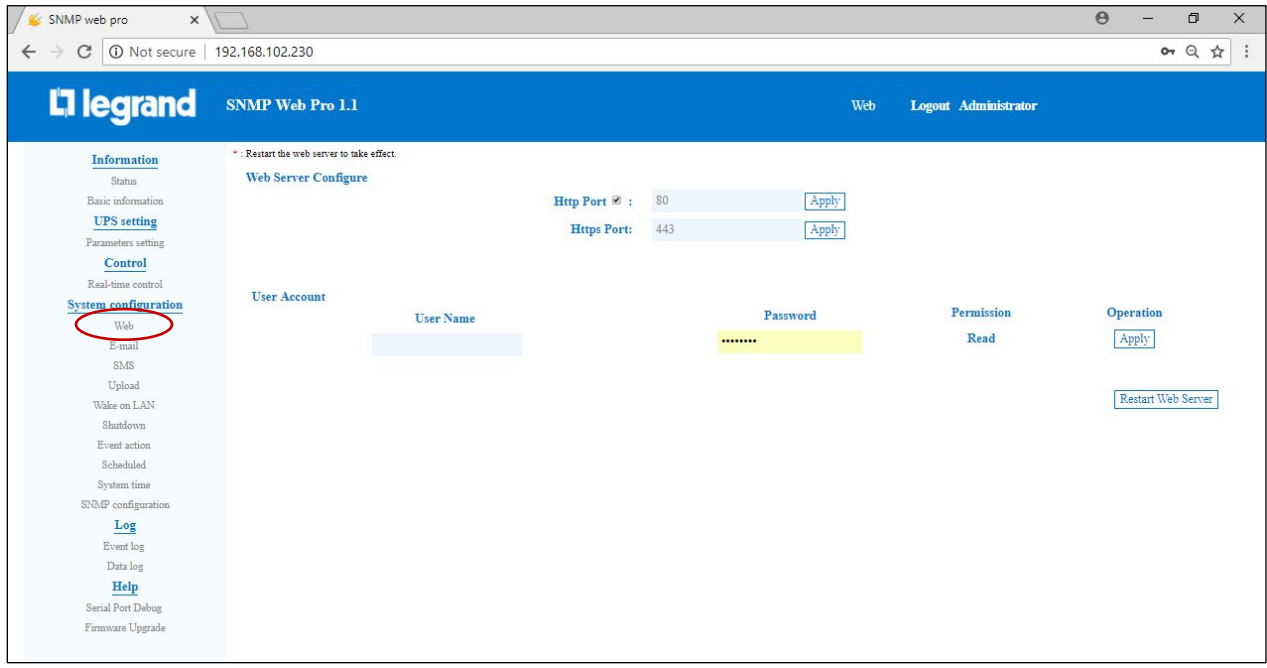

#### **E-mail**

#### Select **System configuration > E-mail.**

E-mail notifications can be setup through **SMTP server**. E-mail configuration requires the SMTP information, e-mail account, and associated password. The e-mail account should be configured to allow for SMTP/POP3 forwarding.

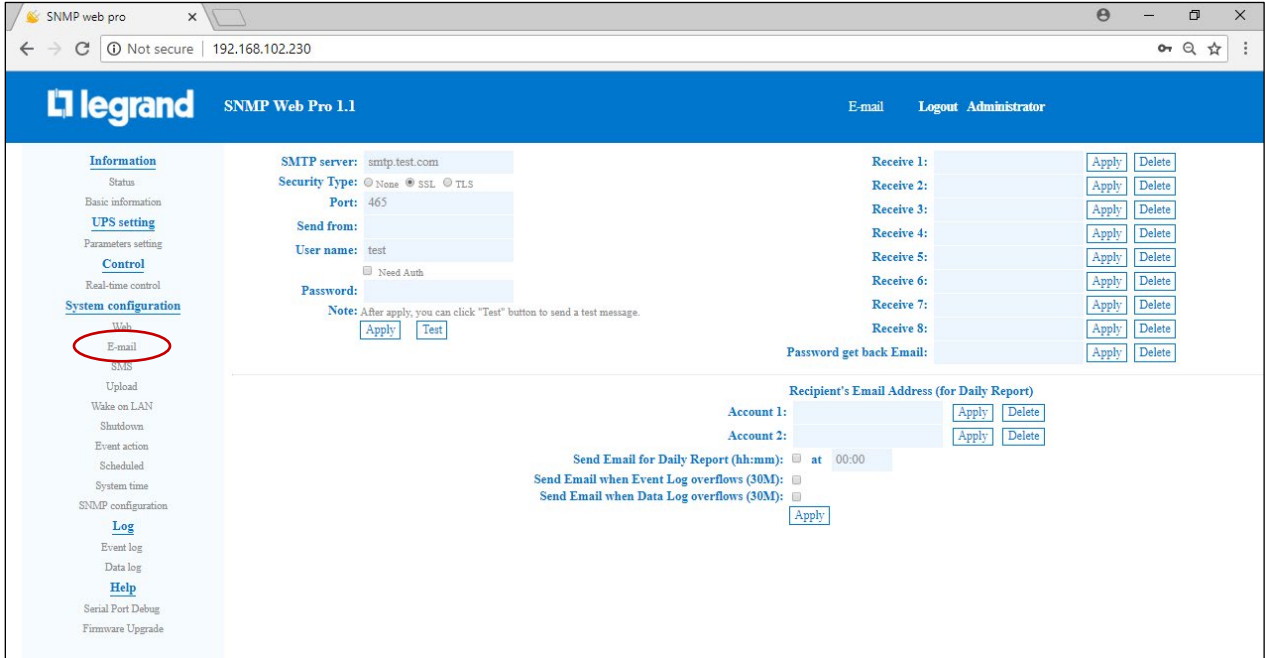

- 1. To configure E-mail settings, fill out the SMTP server and security information.
	- Enter **SMTP server**
	- Choose **Security Type** (supported encryption from SMTP server)
	- Enter SMTP **Port**
	- Enter sender's E-mail address in **Send from**
	- Enter **User name** and **Password**
	- Click checkbox of **Need Auth** for password verify
- 2. Enter e-mail accounts in **Receive** fields. Then, click **Apply** to add into receivers list. If you wish to remove an e-mail account, click the delete button next to the field.
- 3. Click **Apply** to save the changes. The **Test** button can be used to send a test e-mail to all email recipients to confirm correct operation. When the test e-mails are successfully sent to specific recipients, it will pop up a successful message on operated PC. Otherwise, it will pop up a failure dialog to indicate there is an error for parameter setting.
- 4. For the **Daily Report,** setup recipient's e-mail and check the box **Send Email for Daily Report (hh:mm)** to choose a specific time. Then click the **Apply** button to set up this action. You can also configure who will receive alarm e-mails when event log exceeds 100 or data log exceeds 50 records. Please click checkbox of selections.

#### **SMS**

# Select **System configuration > SMS.**

#### **Sending SMS By Server**

It is required to have service software available such as ViewPower Pro. In the event of an alarm condition occurring, a message about UPS status will be sent to the specified users via mobile phone.

#### **Sending SMS By Serial Port**

The sensor/data transmission port (EMD port) is used for data transmission to send SMS without any service software. Please configure Baud rate of GSM Modem as 9600 and then connect data transmission port  $\Box$  of SNMP web port card to GSM Modem with a RJ11 to DB9 cable. Please refer to detailed wiring.

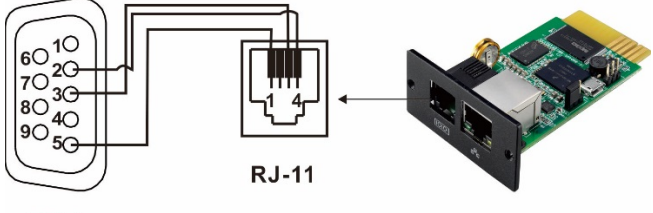

**DB-9** 

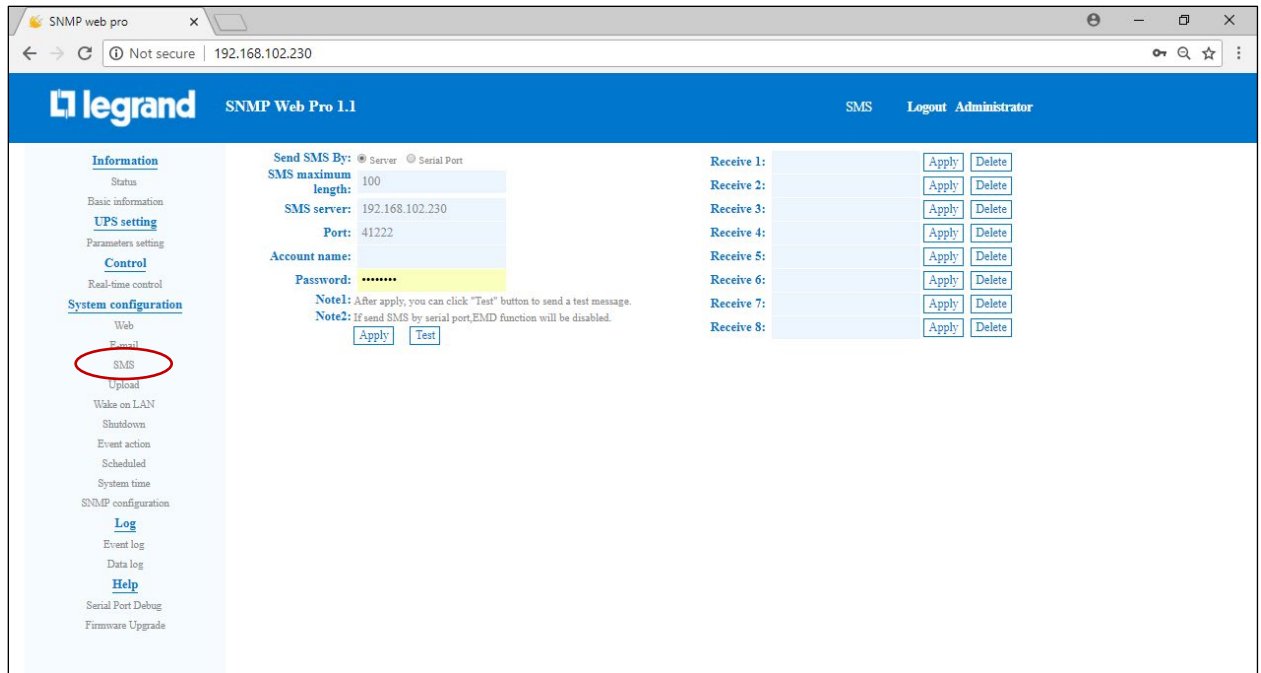

#### **Wake on LAN**

#### Select **System configuration > Wake on LAN.**

Remotely wake on specific local area network PCs when these PCs are supported to **Wake on LAN** (WOL) via a magic packet.

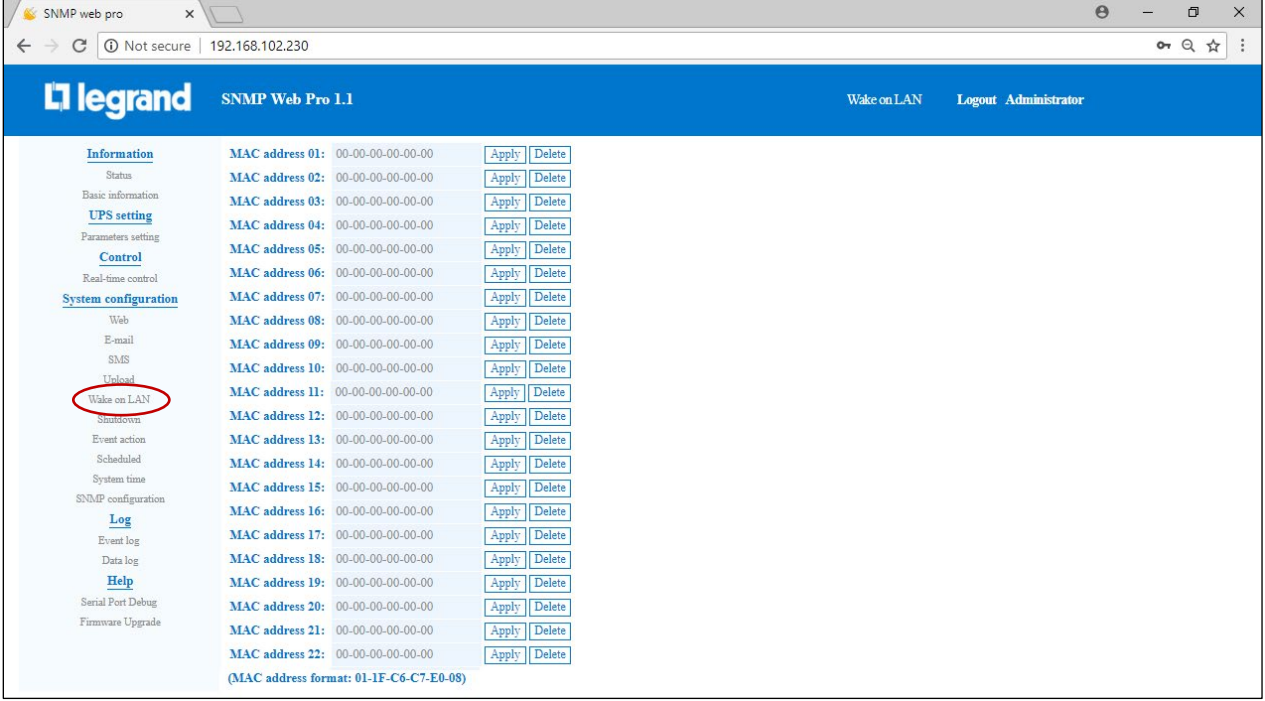

Remote PC control will occur after MAC addresses of remote PCs have been entered into the address columns.

**Note:** The network card and mainboard of the computer need to support the wake-up function for remote PCs to implement this function.

#### **Shutdown**

#### Select **System configuration > Shutdown.**

Remotely shut down specific PCs with Shutdown Wizard.

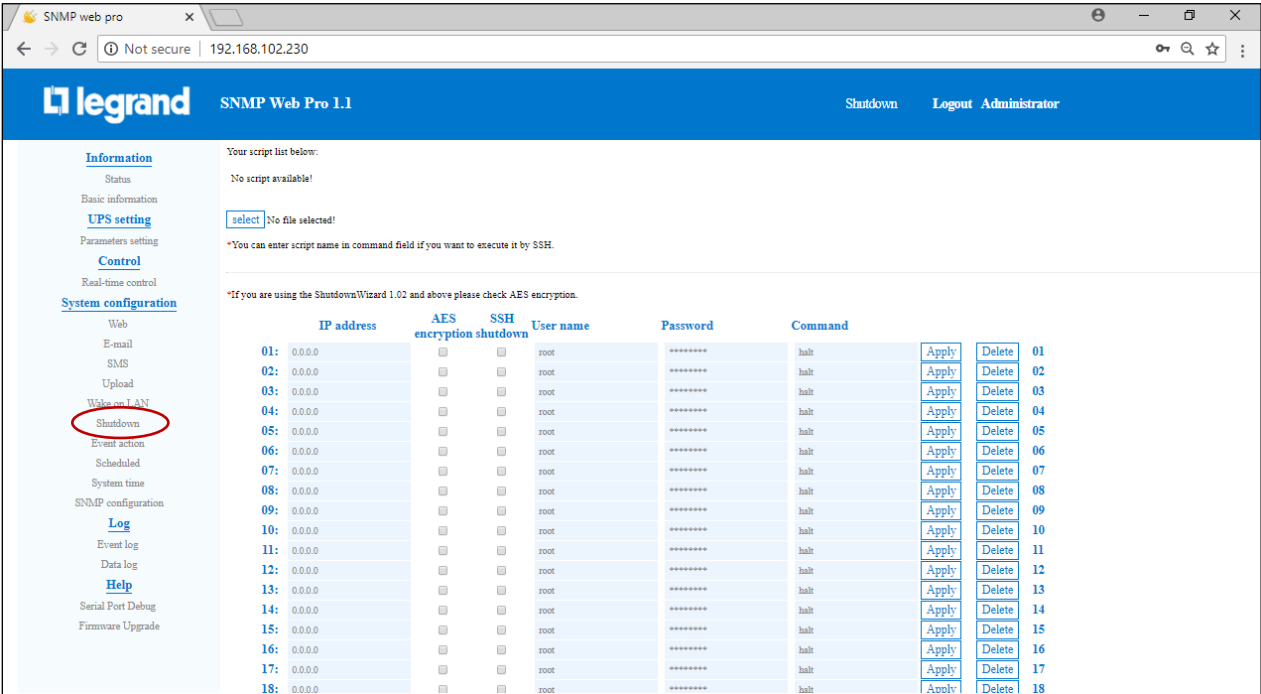

#### **Event action**

Select **System configuration > Event action.** 

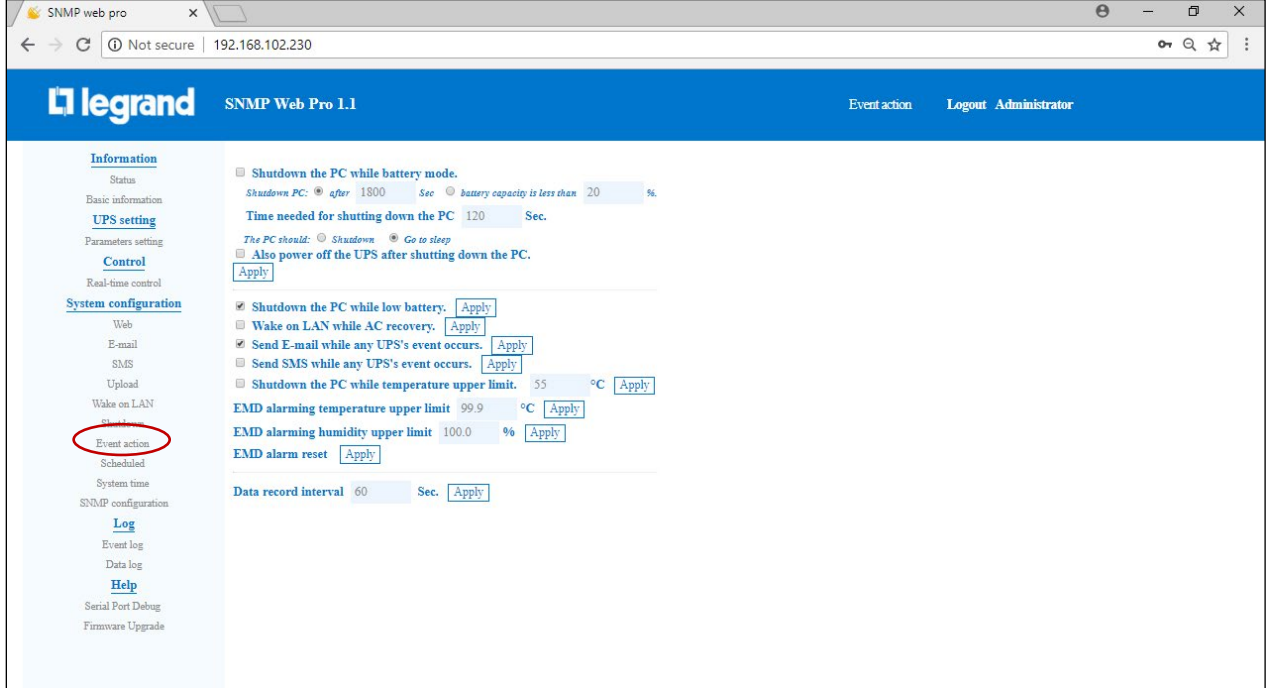

- **Shutdown the PC while in battery mode:** When selected and integrated with the Shutdown Wizard, local PC will shut down when the UPS initiates battery mode.
- **Time needed for shutting down the PC:** Enter the delay time to shut down the operating system.
- **The PC should:** 
	- 1. **Shutdown:** The system will shut down when selecting **Shutdown** and clicking **Apply**.
- 2. **Go to sleep:** The system will be suspended instead of a normal shutdown when selecting **Go to sleep** and clicking **Apply**. This function is only supported by Windows 2000 or higher with supported hardware.
- Also power off the UPS after shutting down the PC: If selected, the monitored UPS will turn off after local system shuts down. The UPS shutdown time will be later than complete system shutdown time. Users can choose to shut down the system without shutting down the UPS.
- **Shutdown the PC while low battery:** Select and click **Apply** for the local PC to shut down when the monitored UPS battery is running low.
- **Wake on LAN while AC recovery:** Select and click **Apply** for the local PC will wake on LAN while in AC recovery.
- **Send E-mail while any UPS's event occurs:** Select and click **Apply** to receive a notification E-mail when any event occurs on the local UPS.
- **Send SMS while any UPS's event occurs:** Select and click **Apply** to receive a message in the event of an alarm. A message about the UPS status will be sent to the specified user's mobile phone.

#### **Scheduled**

#### Select **System configuration > Scheduled.**

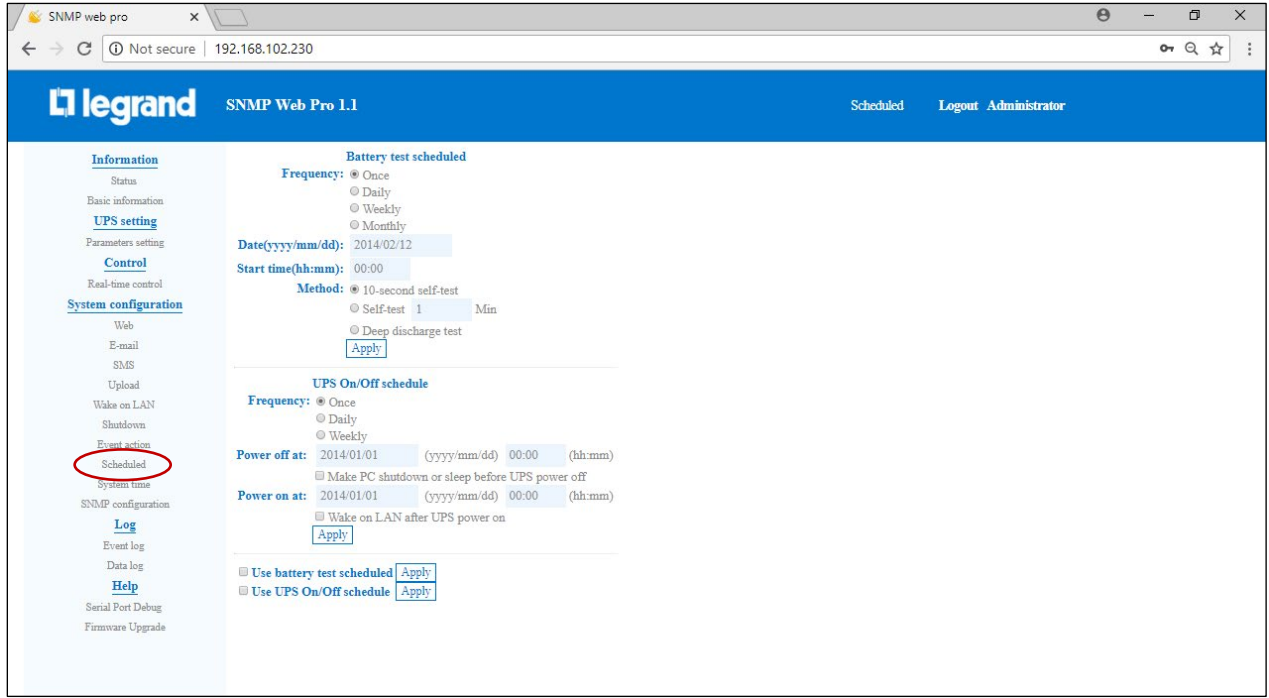

- **Battery test scheduled:** Scheduled battery self-test can be executed once, daily, weekly, or monthly. Users can select UPS and time parameters. It is recommended to set only one action at a time. If multiple actions have been applied at the same time, some of these actions may be ignored. Any action will be ignored when the action is not supported by the UPS.
- **UPS On/Off schedule:** Scheduled UPS on/off can be executed once, daily, or weekly. Users can select UPS and time parameters. It is recommended to set only one action at a time. If multiple actions have been applied at the same time, some of these actions may be ignored. Any action will be ignored when the action is not supported by the UPS.

#### **System time**

#### Select **System configuration > System time.**

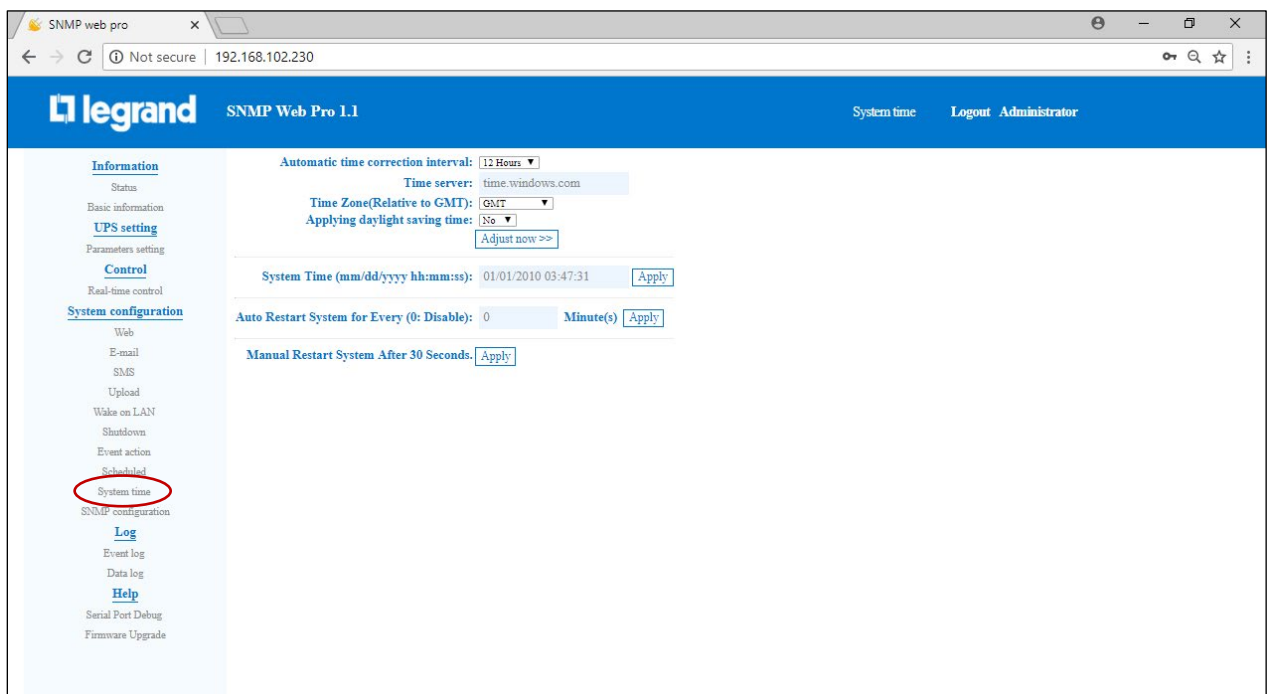

- **Automatic time correction interval**
- **Time server:** The SNTP server IP address or domain name.
- **Time Zone (Relative to GMT):** It's measured to relative to GMT.
- **System Time (mm/dd/yyyy hh:mm:ss):** Set up SNMP web local host time.
- **Auto Restart System for Every (0: Disable):** XX Minute(s) and click **Apply** button.
- **Manual Restart System After 30 Seconds**: When the **Apply** button is checked, the SNMP will restart after 30 seconds.

#### **SNMP configuration**

#### Select **System configuration > SNMP configuration.**

Settings of the SNMP web pro basic information include IP address, password, trap IP address, SNMP UDP port, add/delete snmpv3 user account and the ability to restore the factory settings.

**Note:** Some modifications require the SNMP server to be restarted to become effective.

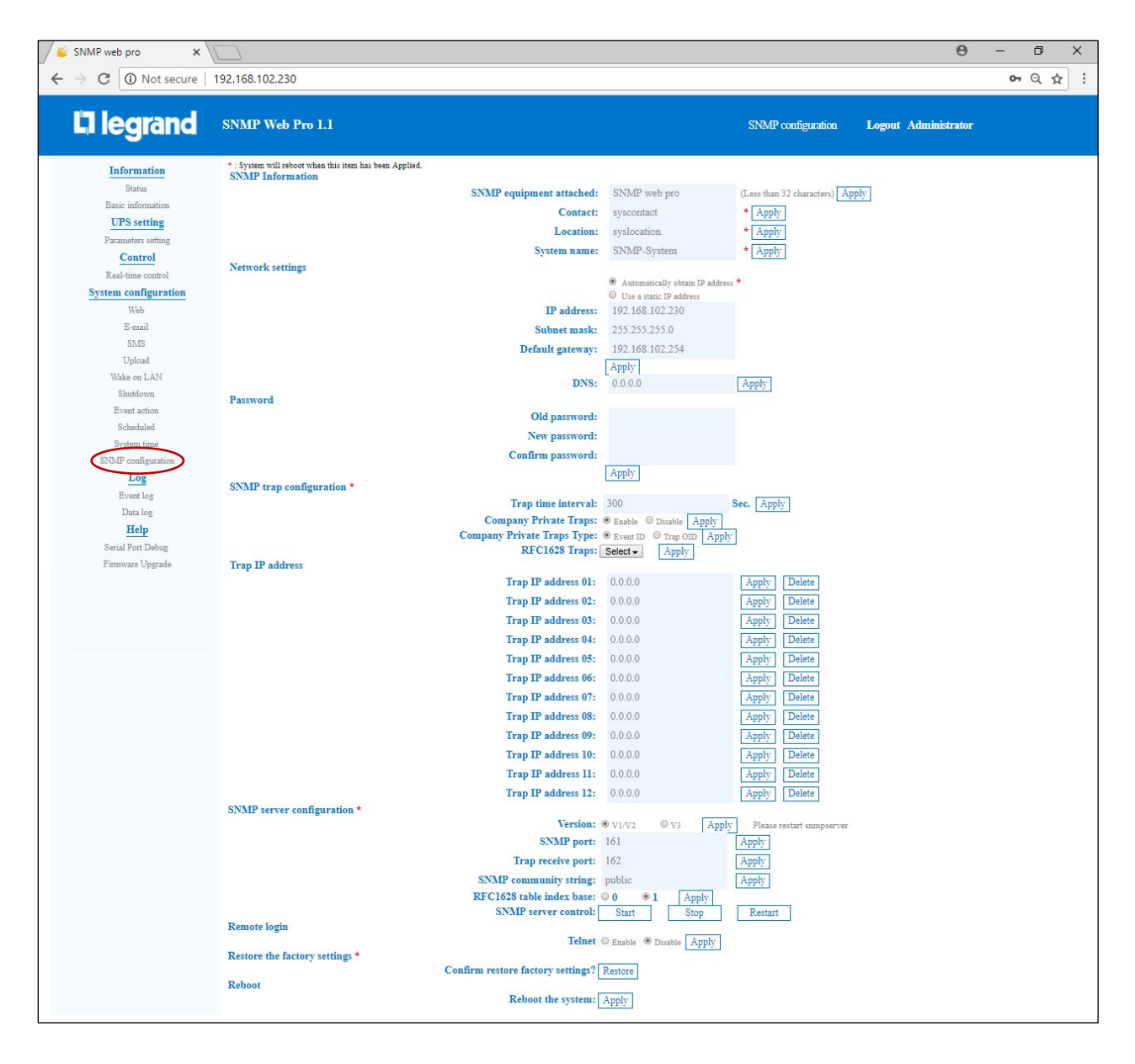

- **IP address:** There are two methods to obtain IP address
	- 1. Automatically obtain IP address (DHCP, default)
	- 2. Manually configure IP address

The system will automatically obtain default IP addresses. If there are none provided by the LAN, the default IP will display as "192.168.102.230", Net mask as "255.255.255.0" and default gateway as "0.0.0.0".

- **Password:** Modify the password. The length of the password must be between 8 to 15 digits.
- **Trap IP address:** The SNMP device could provide 12 static trap addresses.
- **SNMP server configuration:** You may change the SNMP port and trap port. You also can add SNMPV3 users by clicking the **Add** button. A screen will pop up to setup user settings, security level, and permission level.
- **Restore the factory settings**

**Note:** The system will default the IP addresses and the default Password is 12345678.

#### **Log**

#### **Event Log**

#### Select **Log > Event log.**

The event log page shows past events and can store over 200,000 threads. The event logs can be saved as a .csv file. The event log includes UPS warnings, fault info, and UPS operation logs from web users and ViewPower Pro users. All logs are recorded in the flash memory of the web card by month. The event logs are safely stored in the event of power failure."

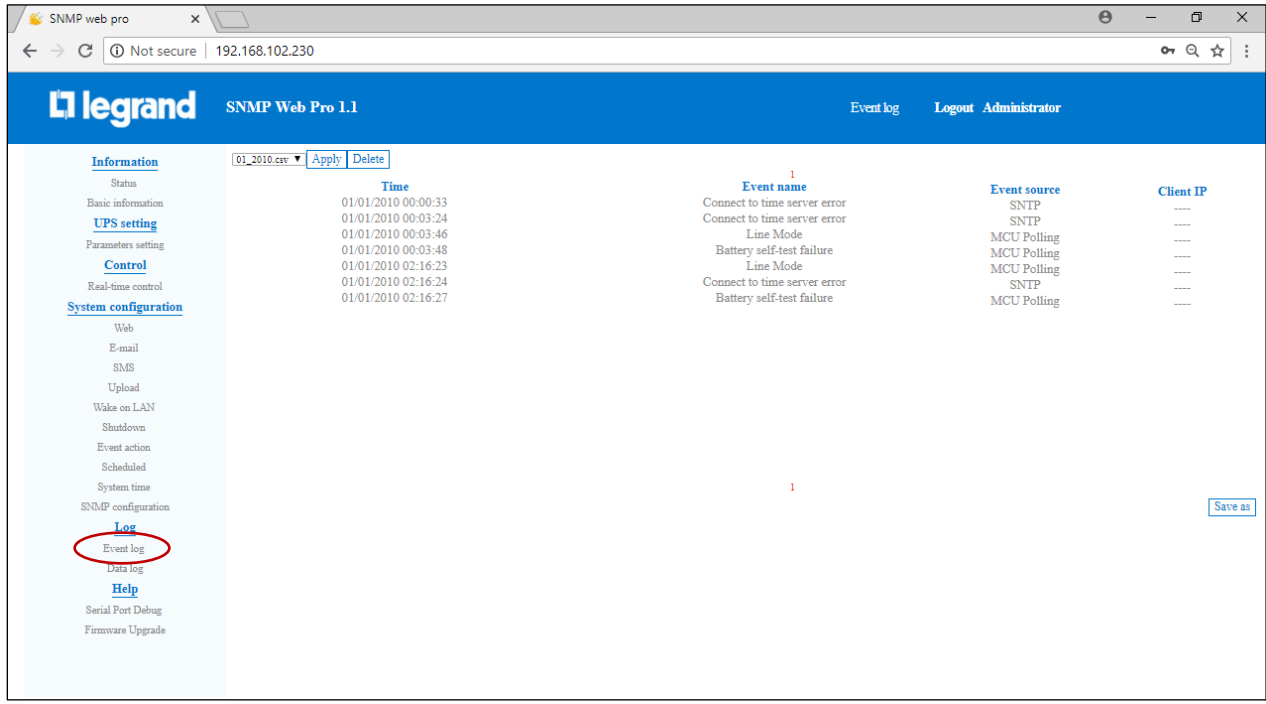

#### **Data log**

#### Select **Log > Data log.**

The data log page will list all recorded data and can store over 200,000 threads. The data logs can be saved as a .csv file. The data logs are safely stored in the event of power failure.

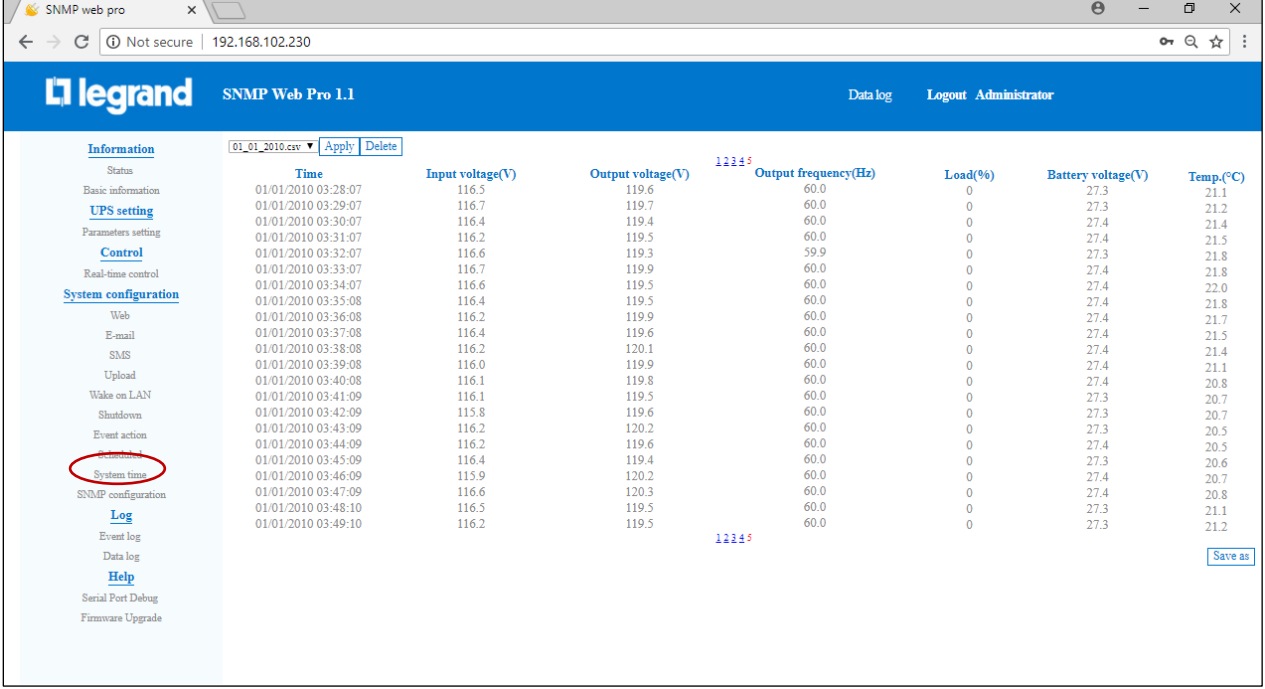

#### **Help**

#### **Serial Port Debug**

#### Select **Help > Serial Port Debug.**

Test communication condition between SNMP card and device. Enter the RS232 command supported by the UPS and click send to see return value of UPS. This function is generally used for fault diagnosis.

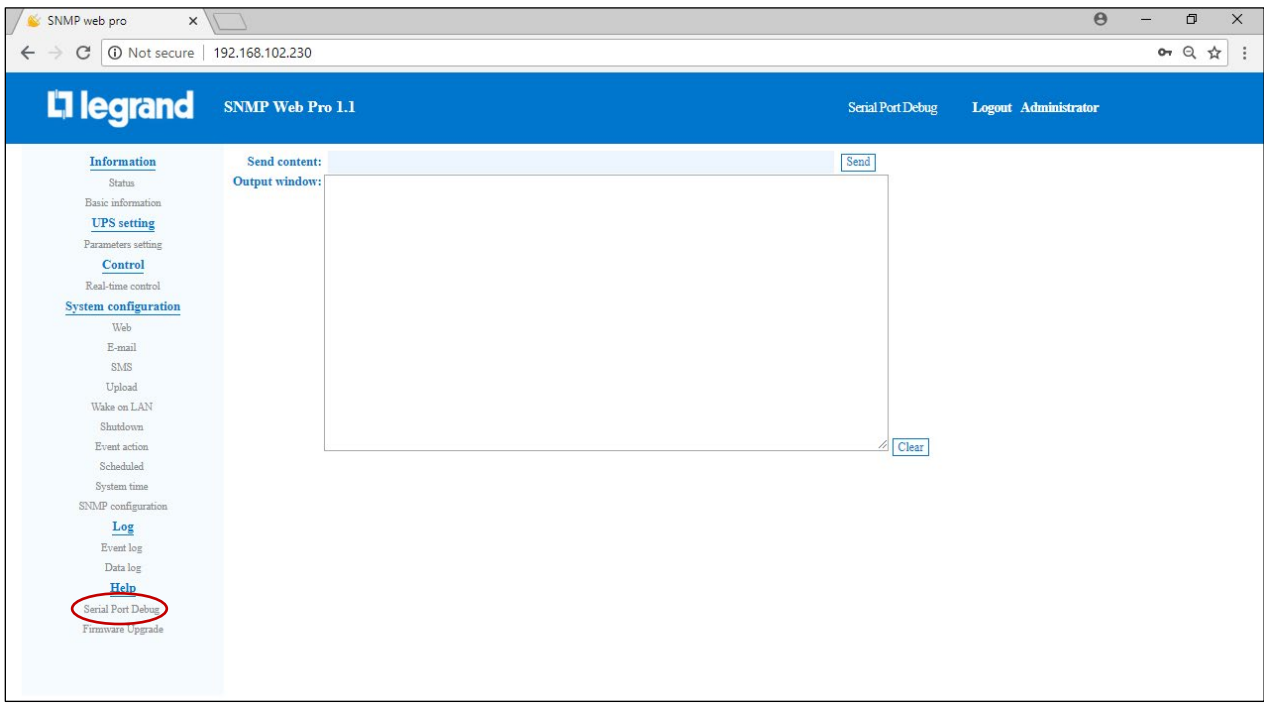

## **Firmware Upgrade**

#### Select **Help > Firmware Upgrade.**

Check for the latest firmware updates. Click Select to download the available update.

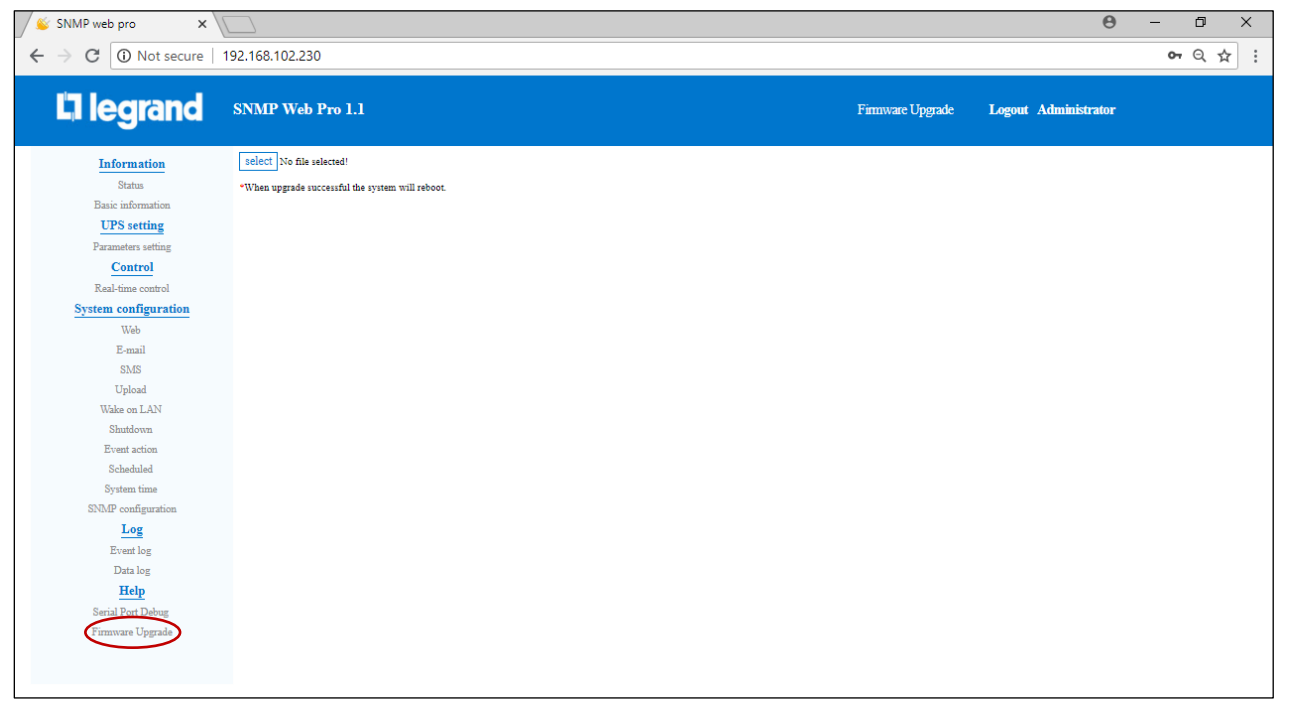